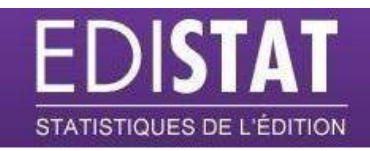

# **Table of contents**

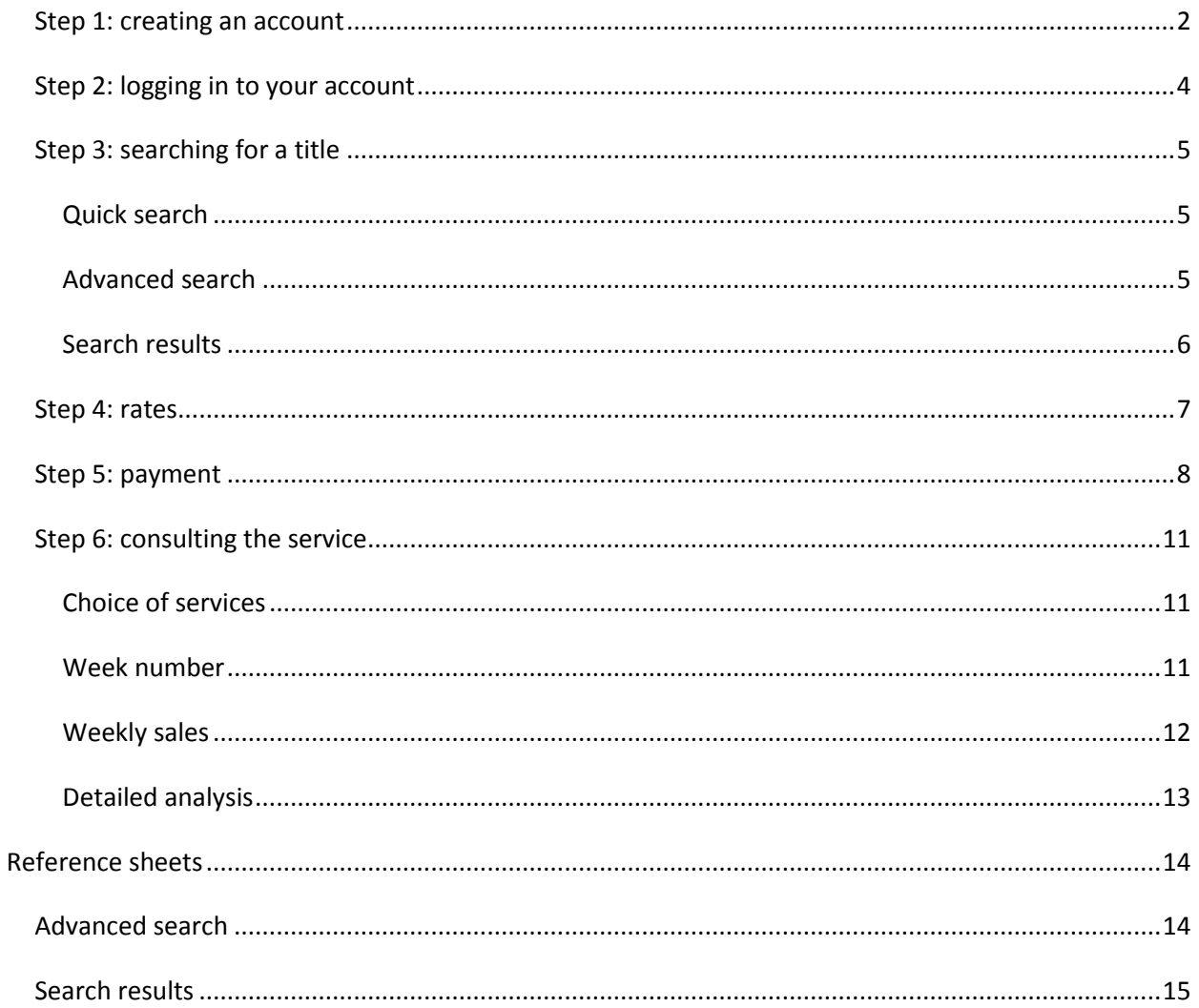

### <span id="page-1-0"></span>**Step 1: creating an account**

On the homepage, click on the button "Connexion" (log in), on the top right hand side of the page:

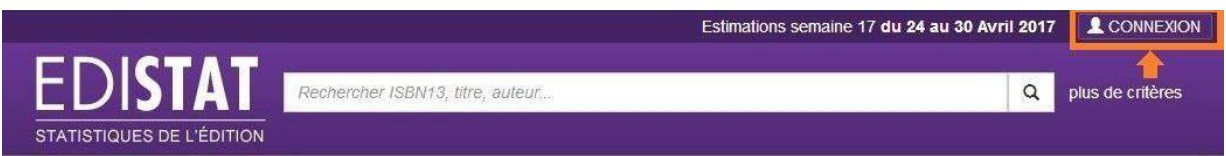

In the window that then opens, click on the button "S'inscrire" (sign up):

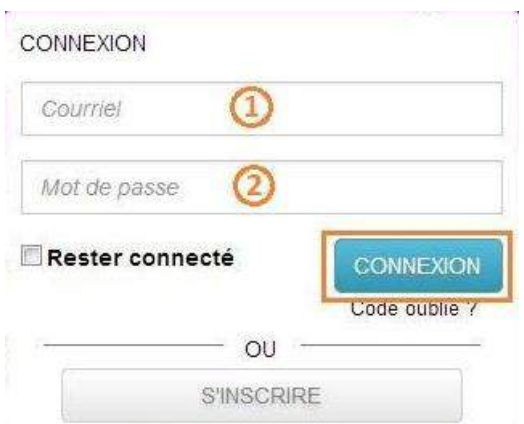

The registration form will then be displayed. Fill in the first five fields (obligatory):

- "Civilité" (civil status)
- "Nom" (surname)
- "Prénom" (first name)
- "Courriel" (email)
- "Confirmez votre courriel" (confirm your email)

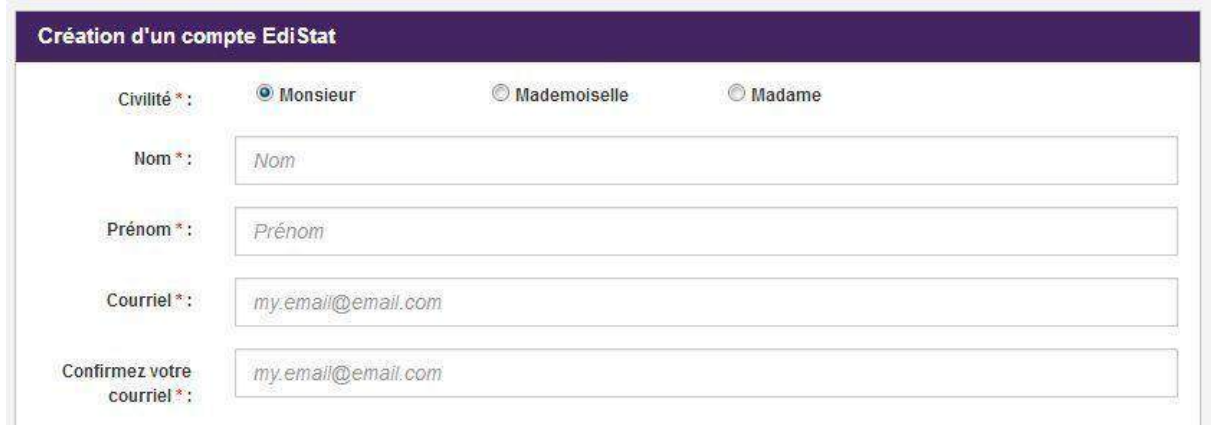

If you do not wish to receive emails when new weekly estimates are available, unclick the corresponding box.

Once the fields have been filled in, click on the button "Créer mon compte" (create my account) at the bottom of the form:

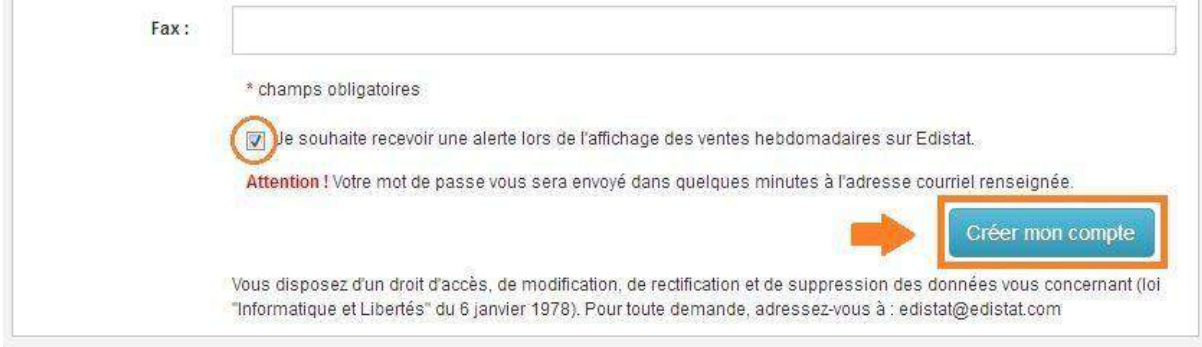

The following message will show up to indicate your account has been successfully created:

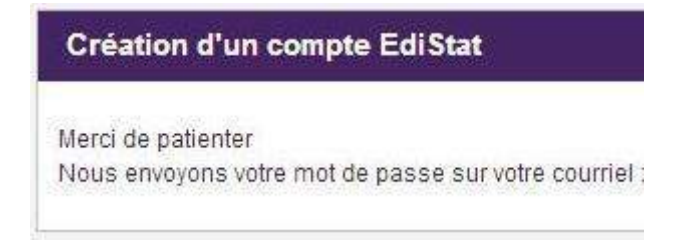

A password comprising six numbers will be sent to you by email.

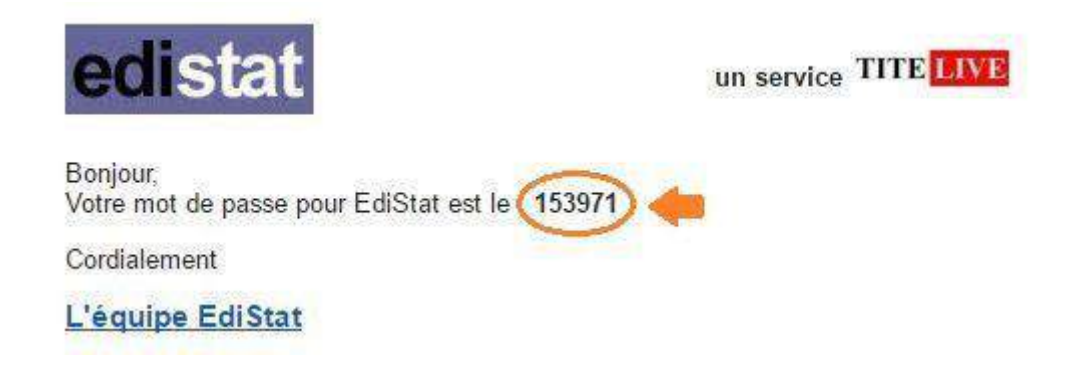

# <span id="page-3-0"></span>**Step 2: logging in to your account**

On the homepage, click on the button "Connexion" (log in), on the top right hand side of the page:

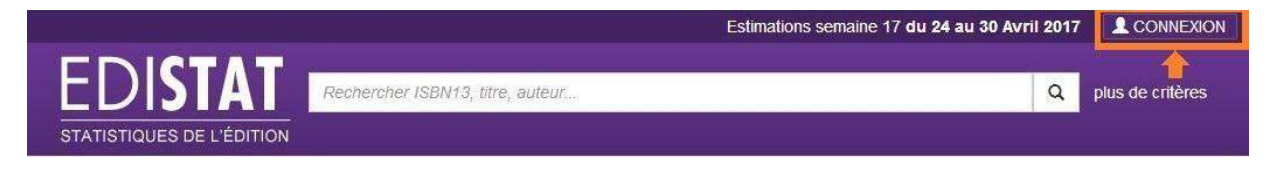

In the window this opens up, fill in your email address in the first box (1) and your password in the second box (2). Then click on the button "Connexion" (log in):

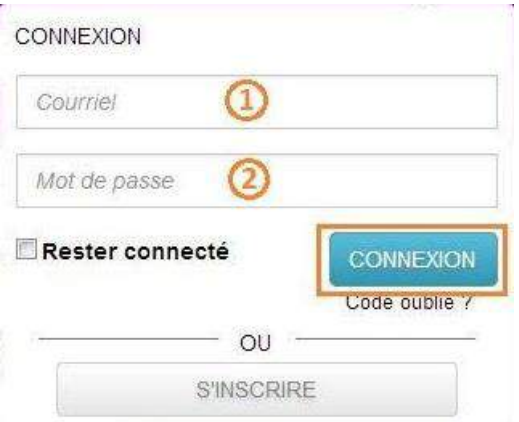

Once you are logged in the following page will open:

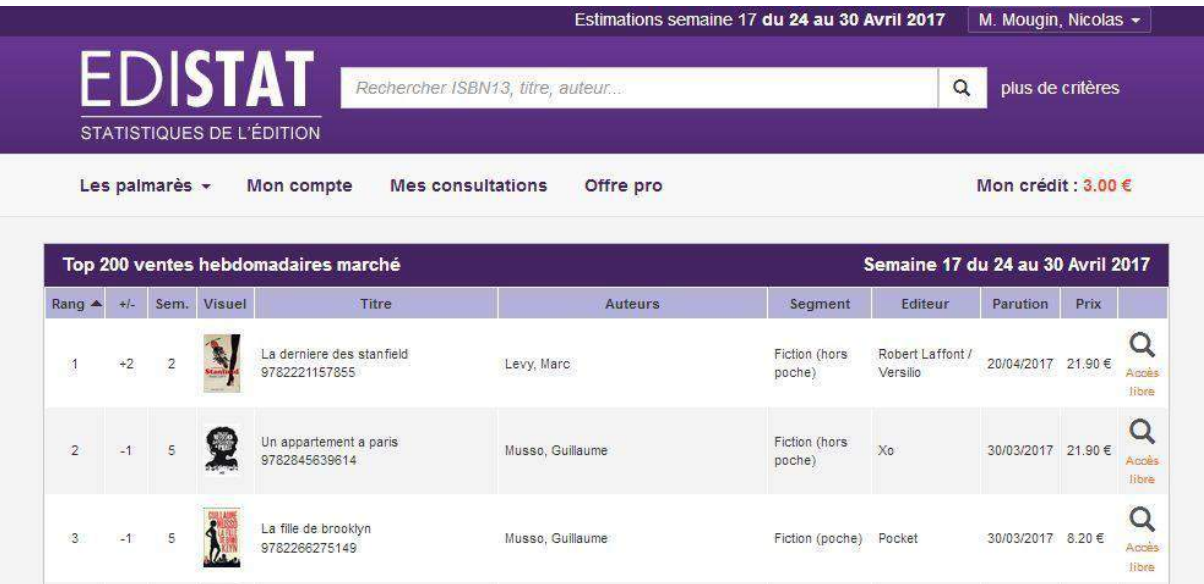

# <span id="page-4-0"></span>**Step 3: searching for a title**

#### <span id="page-4-1"></span>**Quick search**

To search for a title you can type the name of the author or an ISBN13 in the quick search box at the top of the page:

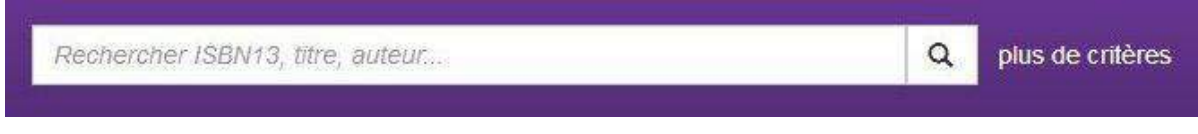

Then click on the magnifying glass to start the search.

#### <span id="page-4-2"></span>**Advanced search**

To carry out a more advanced search, click on the button "plus de critères" (more criteria) to the right of the quick search box:

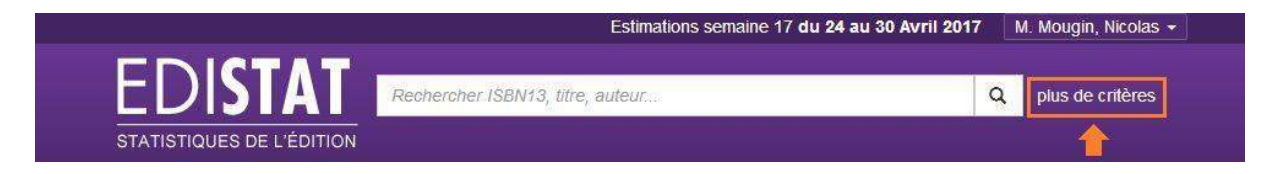

The following form will come up:

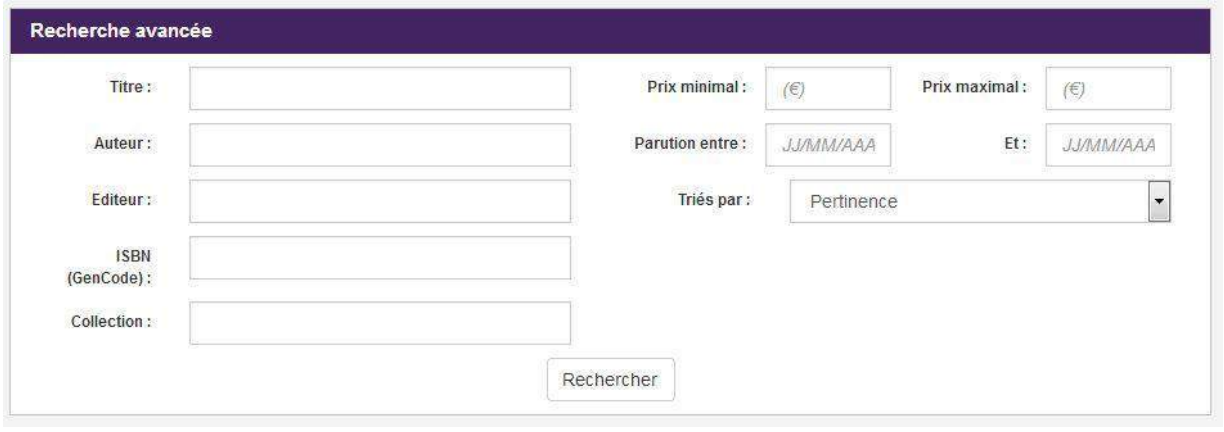

Fill in the different fields (see references at the end of the document for the translation of the names of fields). Then start a search by clicking on the button "Rechercher" (search) at the end of the form.

#### <span id="page-5-0"></span>**Search results**

Search results are presented in a table format (see references at the end of the document for the translation of the column heads). To select a title and see rates, click on the magnifying glass at the end of the row:

<span id="page-5-1"></span>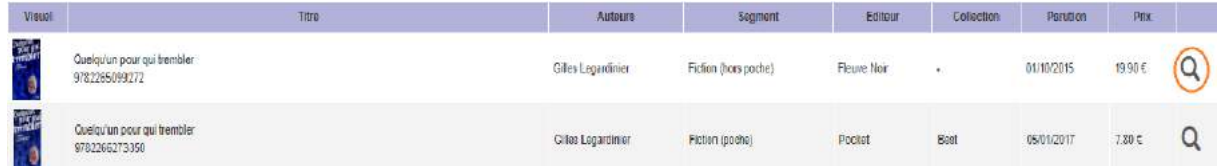

### **Step 4: rates**

Once you have selected a title, the following page will appear:

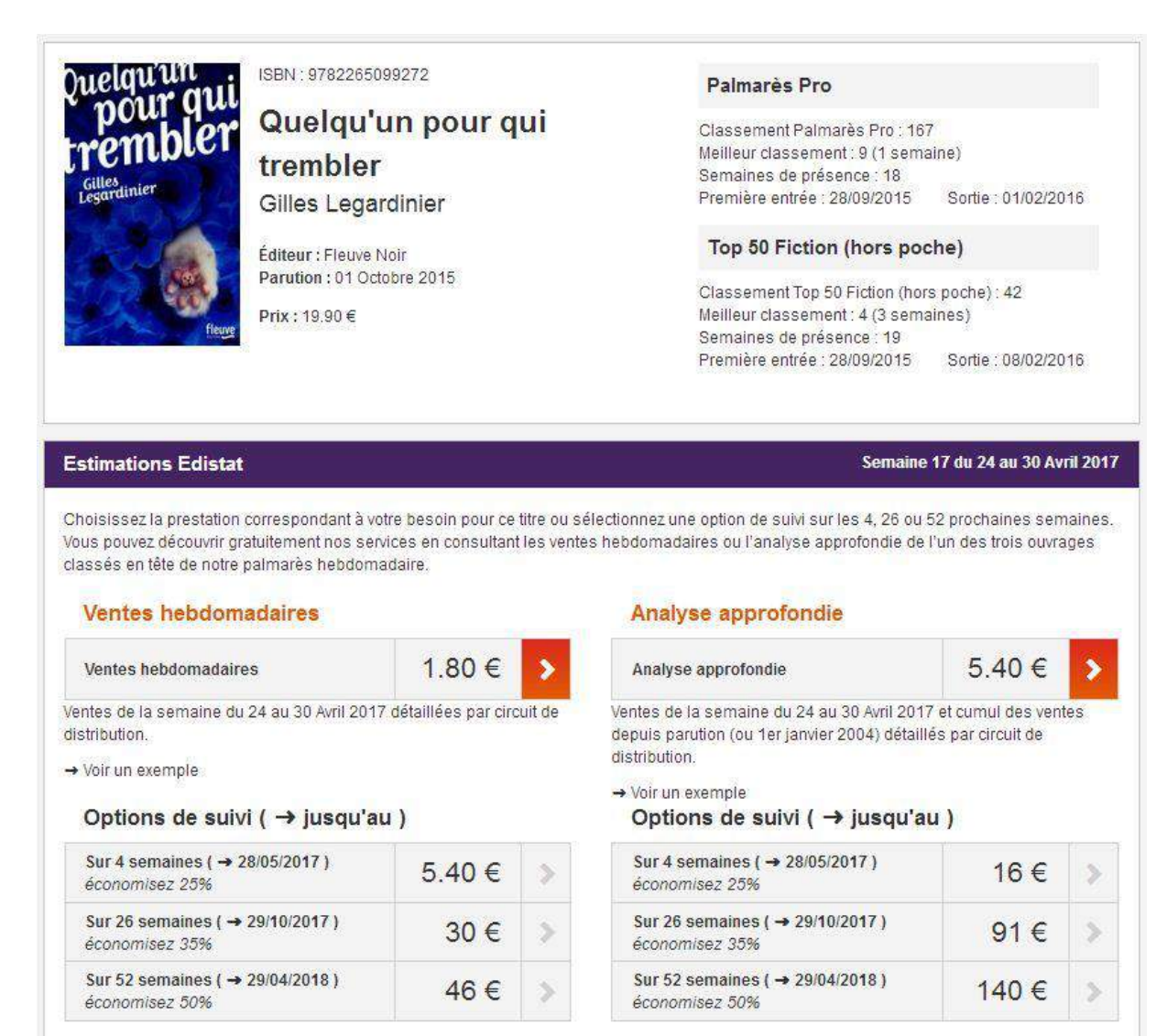

The page provides the main information about the title. You can then choose one of two services:

"Ventes hebdomadaires" (weekly sales) for €1.80 incl tax. This service gives you an estimate of the sales for the last week (the dates are displayed in a purple strip on the previous screen grab).

### **Ventes hebdomadaires**

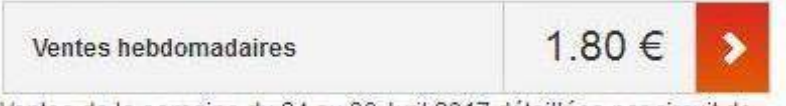

Ventes de la semaine du 24 au 30 Avril 2017 détaillées par circuit de distribution.

"Analyse approfondie" (detailed analysis) for €5.40 incl tax. This service provides details of sales for the last week and aggregated sales since initial publication (or since January 1, 2004 if the work was first published earlier than this).

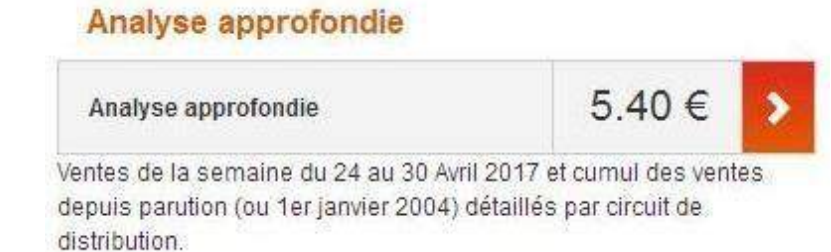

Options for tracking sales over four, 26 and 52 weeks are available for each of these two services:

#### Options de suivi ( $\rightarrow$  jusqu'au)

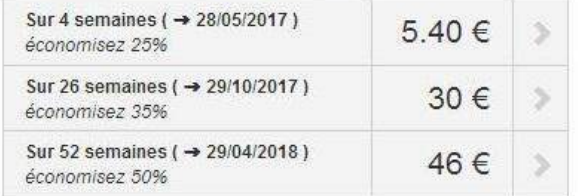

#### Options de suivi ( $\rightarrow$  jusqu'au)

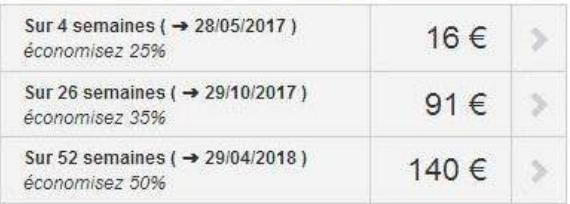

To access basic services, click on the white arrow on an orange background next to the corresponding rate:

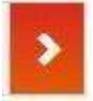

### <span id="page-7-0"></span>**Step 5: payment**

Once you have chosen the rate, two things may occur:

- You have enough credit in your Edistat account to access the service. In this case the service will display straight away and the corresponding sum will be debited from your Edistat account. Go straight to Step 6.
- You have no credit in your Edistat account or not enough credit to cover the cost of the service. In this case the following window will open:

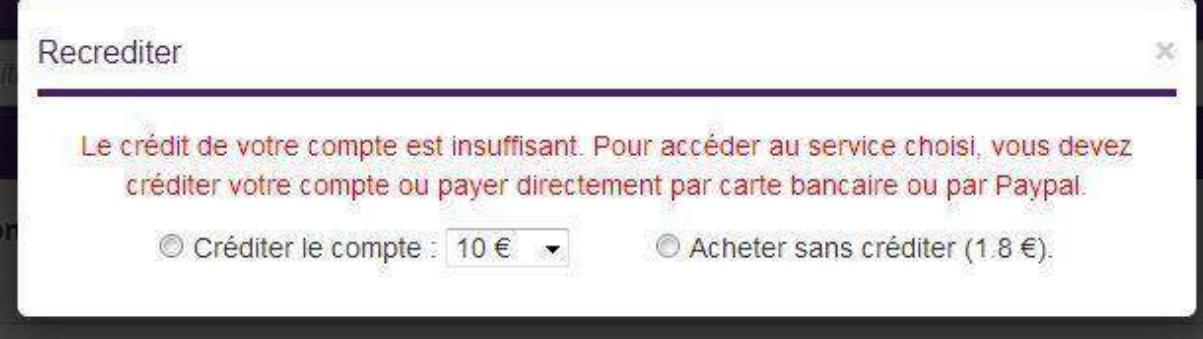

You can choose between two options:

- "Créditer le compte" (pay into your account). Choose an amount from the scroll down menu. The selected sum is debited from your bank account; you access the service and your Edistat account is credited with the sum selected less the price of the service. Your Edistat funds enable you to buy other services without having to go through the payment step each time.
- "Acheter sans créditer" (buy without crediting). The price of the service will simply be debited from your bank account. If you wish to buy another service, you will have to go through the payment step again.

Once you have selected one of the bullet points, the various means of payment will appear:

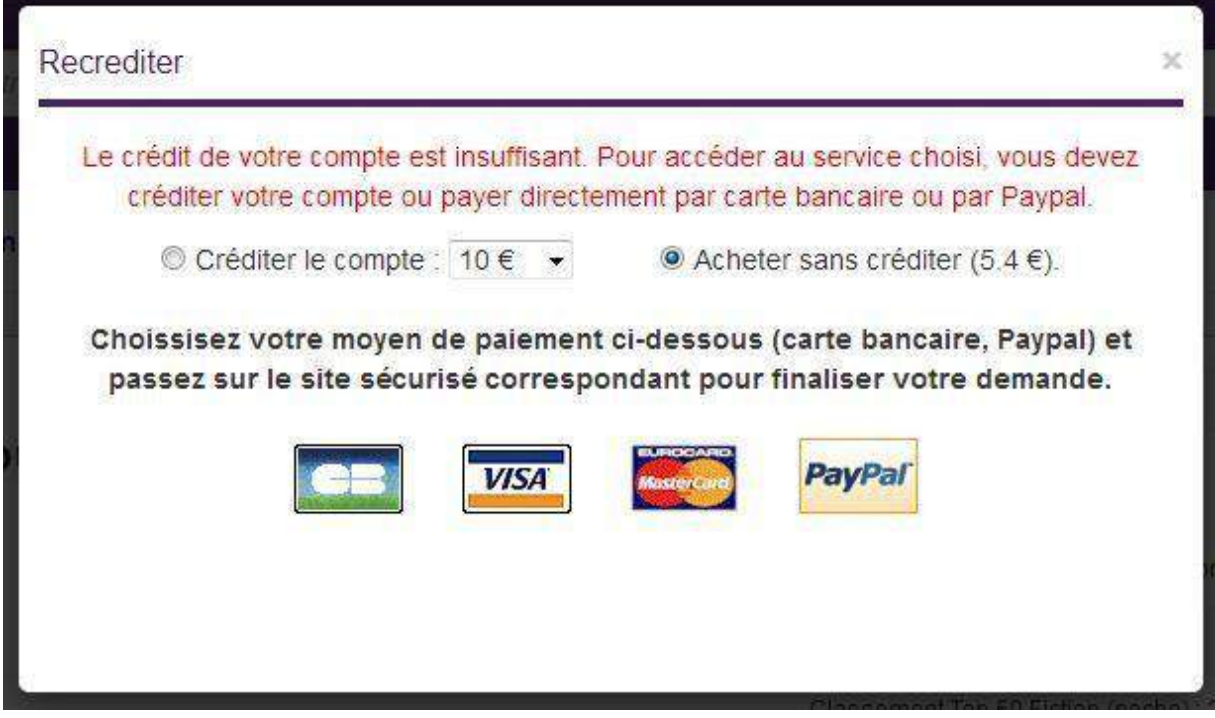

Click on one of the bank card logos or on the PayPal service.

If you choose to pay by bank card, the following screen will display:

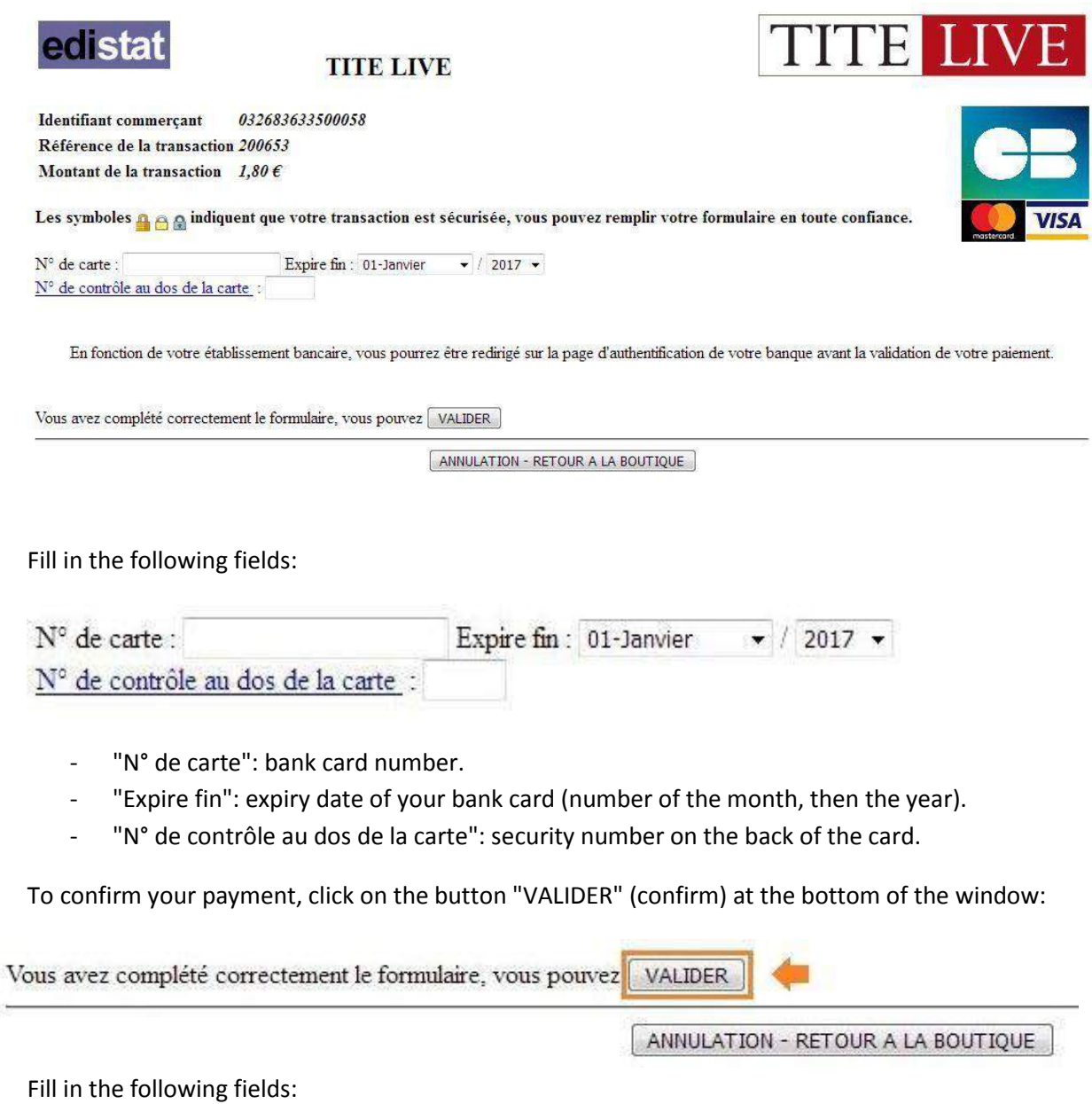

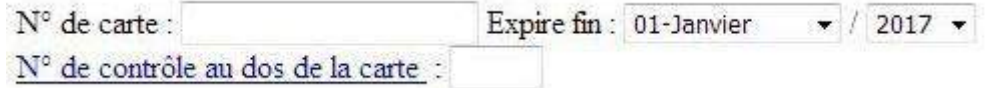

- "N° de carte": bank card number.
- "Expire fin": expiry date of your bank card (number of the month, then the year).
- "N° de contrôle au dos de la carte": security number on the back of the card.

To confirm your payment, click on the button "VALIDER" (confirm) at the bottom of the window:

Vous avez complété correctement le formulaire, vous pouvez VALIDER

ANNULATION - RETOUR A LA BOUTIQUE

If you wish to cancel the transaction, click on the button "ANNULATION – RETOUR A LA BOUTIQUE" (cancel – return to store).

To complete your payment, your bank may ask for additional confirmation such as entering a code sent to you by text message for example. This type of confirmation and the input interface are entirely down to your bank.

Once payment has been confirmed you can access the requested service.

### <span id="page-10-0"></span>**Step 6: consulting the service**

Once payment has been made, the consultation is displayed.

#### <span id="page-10-1"></span>**Choice of services**

Analyse approfondie - 24/04/2017 au 30/04/2017

In this case, a scroll down menu will enable you to navigate between the various services purchased concerning the work (most frequently consulting estimates from a previous week).

¥

#### <span id="page-10-2"></span>**Week number**

Ventes hebdomadaires

Semaine 17 du 24 au 30 Avril 2017

Indicates the week during which the sales were made in the format: week X from (date) to (date), where X is the ISO week number (available on various material or online calendars). Be aware that some countries (particularly the United States and Canada) may use different notation systems.

#### <span id="page-11-0"></span>**Weekly sales**

For the "Ventes hebdomadaires" (weekly sales) service, the data available is presented in the following table:

Estimates per section of the week's sales and their change compared to the previous week.

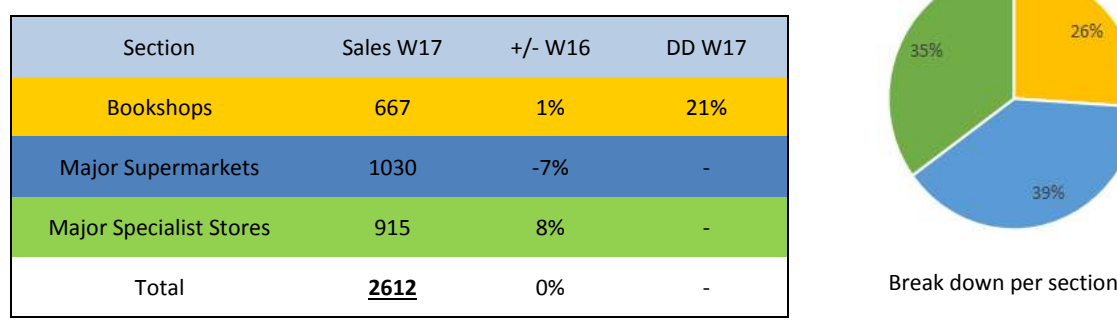

### **The estimate for total sales for the week is presented in the column "Ventes" (sales), in the row "Total" (total).**

Column headers:

- "Circuit" (section): the names of the various distribution categories.
- "Ventes" (sales): estimates of sales for the week displayed.
- "+/- SX": variation of sales as a percentage compared to the previous week.
- "DN" (digital distribution): the share of stores having sold at least one copy of the title during the week. This information is not available for the bookshops category.

#### Row headers:

- "Librairies" (bookshops): all sizes of bookshops from the biggest to the smallest.
- "Grandes Surfaces Alimentaires" (major supermarkets): major general stores in which the majority of the sales area is devoted to food products.
- "Grandes Surfaces Spécialisées" (major specialist stores): stores specialising in cultural products (books, CDs and DVDs etc) and online stores (since 2015).
- "Total" (total): total sales from all sections combined.

Graph showing break down per section: relative share of the various sections in the sales of the work.

### <span id="page-12-0"></span>**Detailed analysis**

For the service "Analyse approfondie" (detailed analysis), a "Ventes cumulées" (combined sales) table is displayed as well as the previous table:

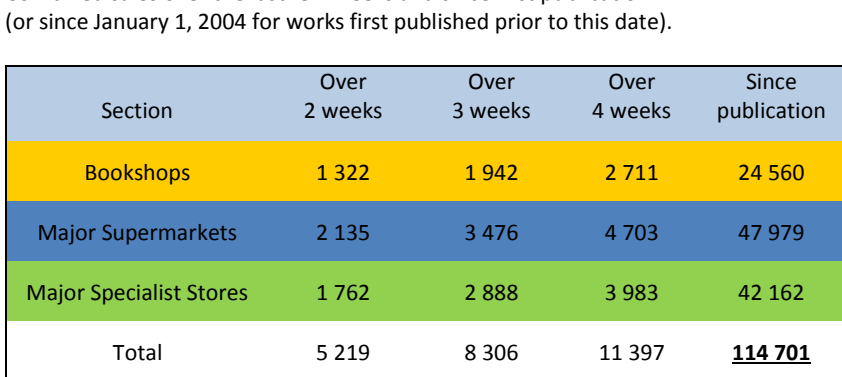

Combined sales over the last few weeks and since first publication

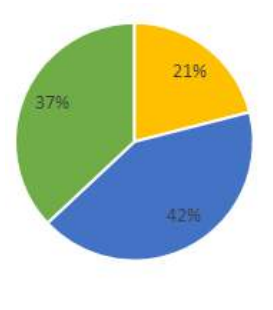

 Break down per section (since first publication)

### **An estimate of total sales since publication (or since January 1, 2004) is displayed in the column "Depuis parution" (since publication), in the row "Total" (total).**

Column headers:

- "Circuit" (section): the names of the various distribution categories.
- "Sur 2 semaines" (over two weeks): combined sales over the last two weeks.
- "Sur 3 semaines" (over three weeks): combined sales over the last three weeks.
- "Sur 4 semaines" (over four weeks): combined sales over the last four weeks.
- "Depuis parution" (since publication): combined sales since the first publication (or since January 1, 2004 for titles first published prior to this date).

#### Row headers:

- "Librairies" (bookshops): all sizes of bookshops from the biggest to the smallest.
- "Grandes Surfaces Alimentaires" (major supermarkets): major general stores in which a significant proportion of the sales area is devoted to food products.
- "Grandes Surfaces Spécialisées" (major specialist stores): stores specialising in cultural products (books, CDs and DVDs etc) and online stores (since 2015).
- "Total" (total): total sales from all sections combined.

Graph showing the break down per category: relative share of the various categories in the sales of the work.

# **Reference sheets**

# <span id="page-13-1"></span><span id="page-13-0"></span>**Advanced search**

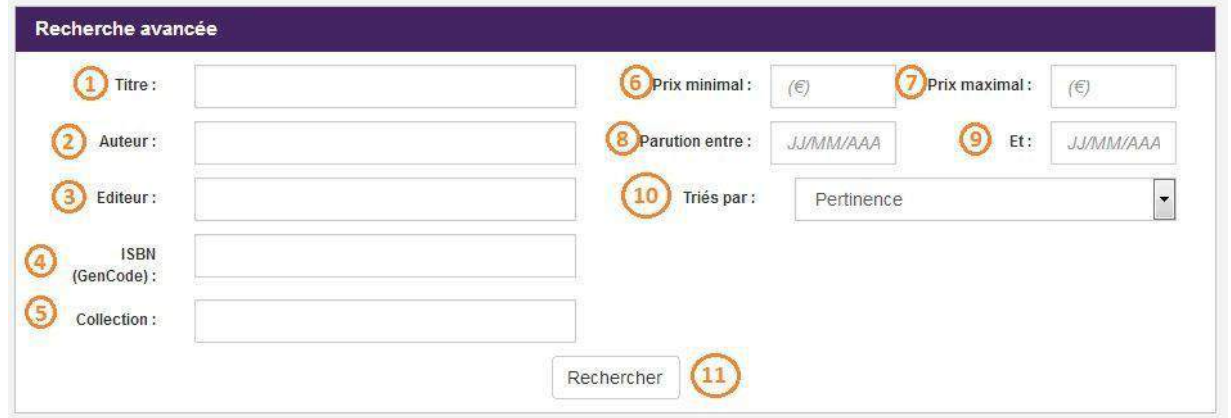

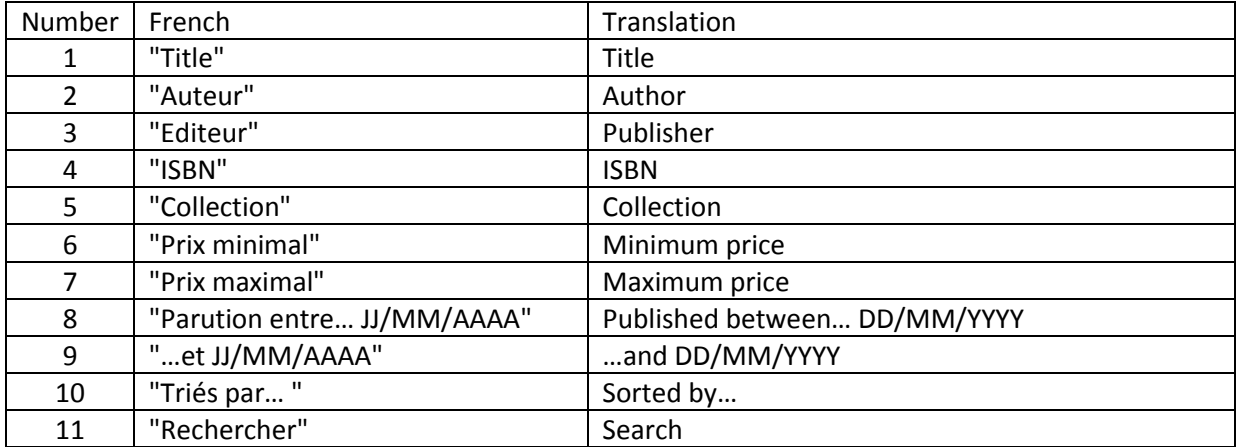

The various sorting options of the scroll down menu "Triés par" (sorted by):

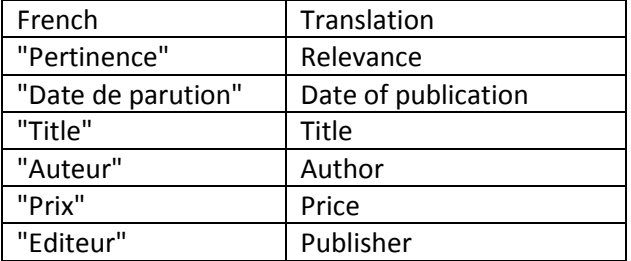

# <span id="page-14-0"></span>**Search results**

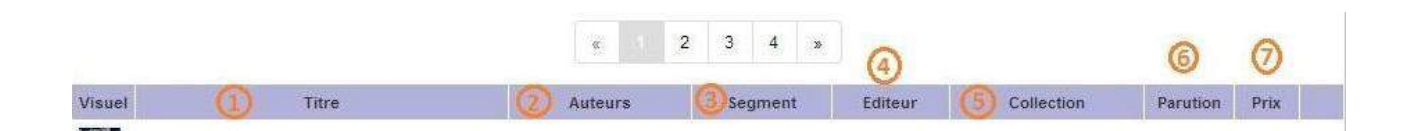

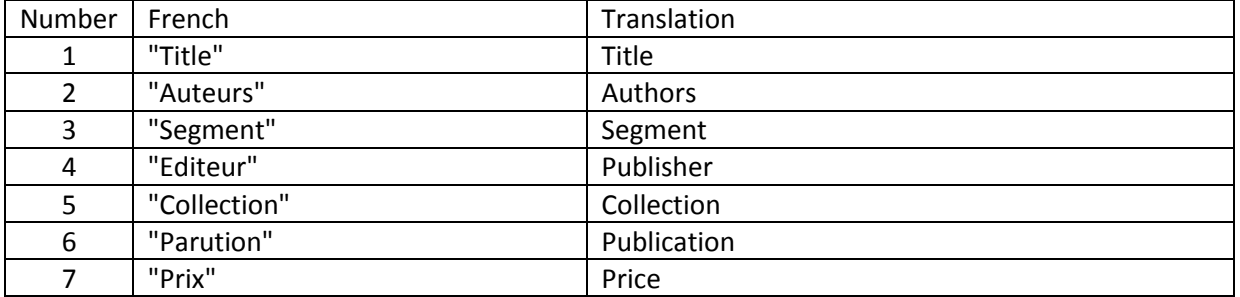